# Kahoot

Créer un quizz facilement

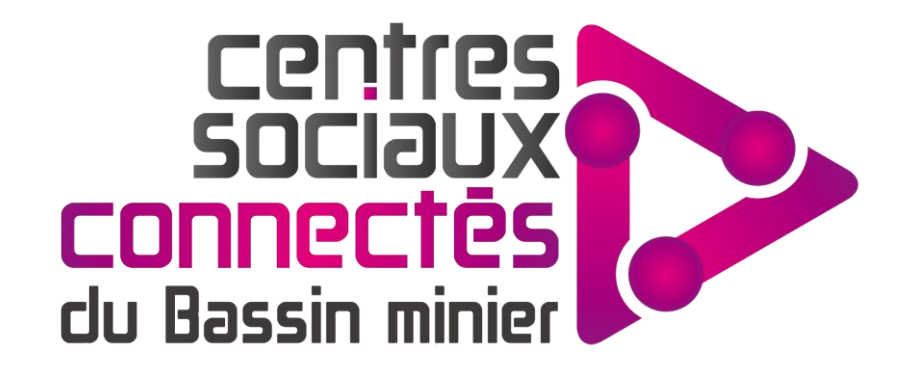

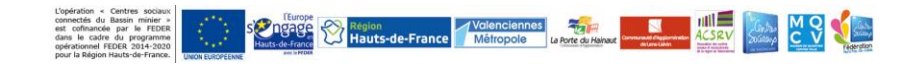

## **SOMMAIRE**

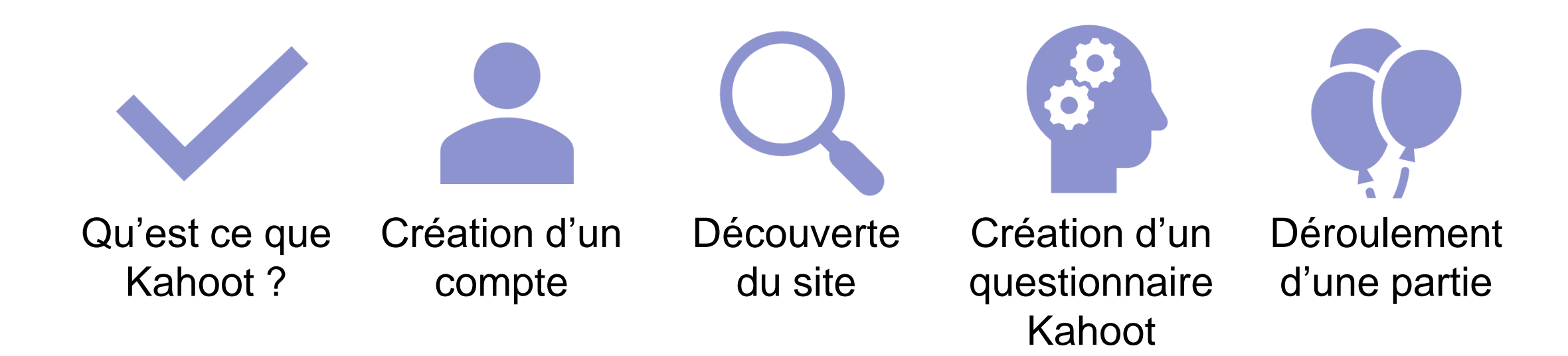

**Contract Contract Contract Contract Contract Contract Contract Contract Contract Contract Contract Contract Contract Contract Contract Contract Contract Contract Contract Contract Contract Contract Contract Contract Contr** 

### Qu'est ce que c'est ?

- Kahoot est une plateforme éducative, basée sur le jeu, utilisée comme un outil pédagogique dans diverses institutions. La plateforme est alimentée par les utilisateurs qui créent des Questionnaires à Choix Multiples, accessible par tous via un navigateur ou une application.
- Cet outil peut vous permettre de vérifier l'état de connaissance d'un public avant, pendant ou après un atelier.

### Commencez par créer votre compte

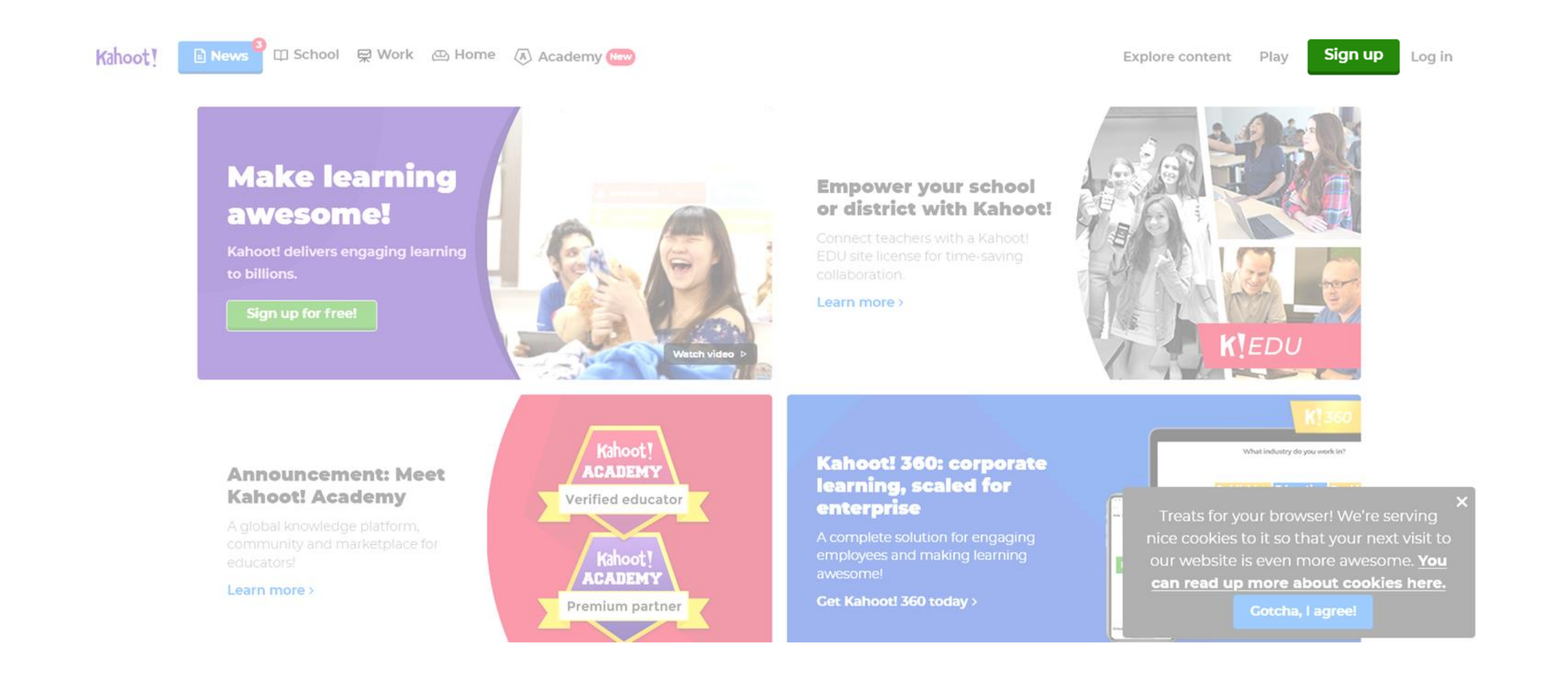

•Choisissez un compte étudiant (« Student ») pour tirer le meilleur de Kahoot, gratuitement..

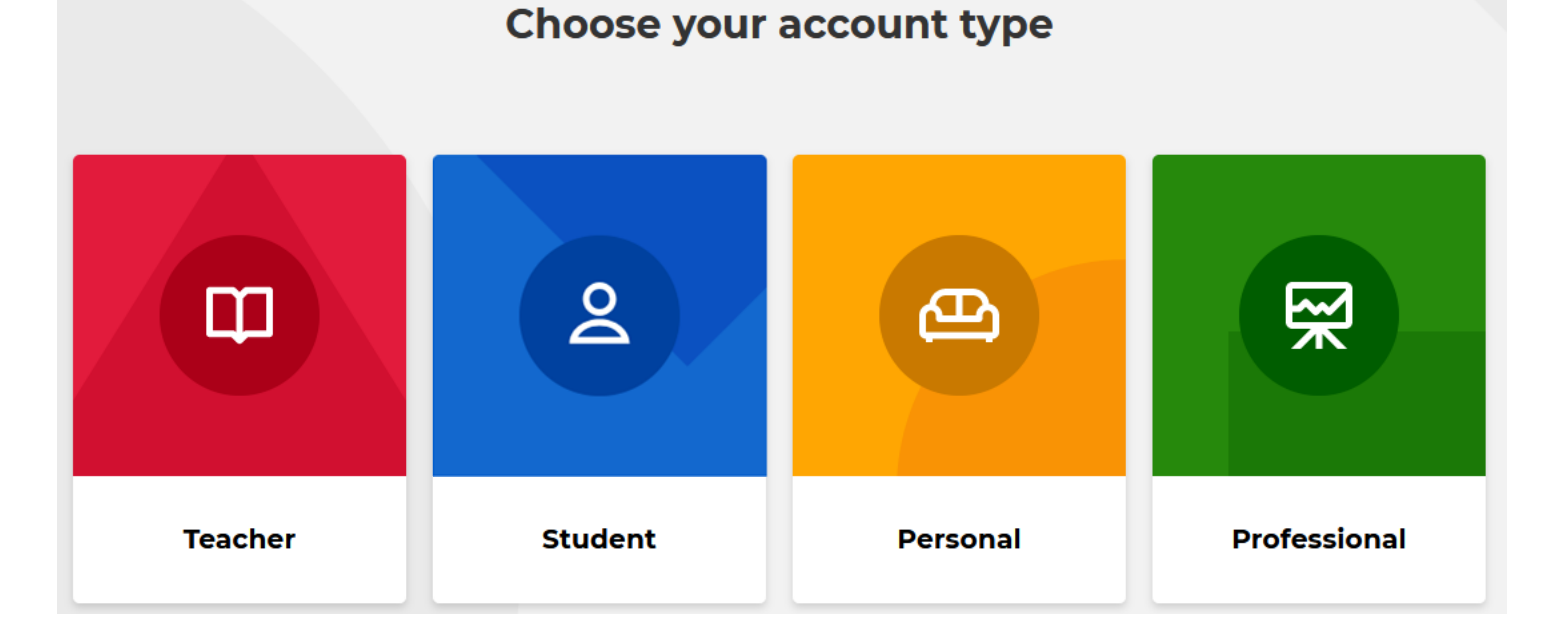

#### Date de Naissance **Surnom** Choix de l'E-mail Sign up with your email Email Emails are collected only for password resets and are one-way hashed at time of collection Username @ Do not use your real name Password **Month Day** Year 茶 20 Enter username... Select...  $\checkmark$ Select...  $\checkmark$ Select...  $\checkmark$ Sign up or **Continue** G Continue with Google ٣. Continue with Microsoft Pas d'insipiration ? Already have an account? Log in Utilisez ce générateur de surnom !

### Comprendre l'interface

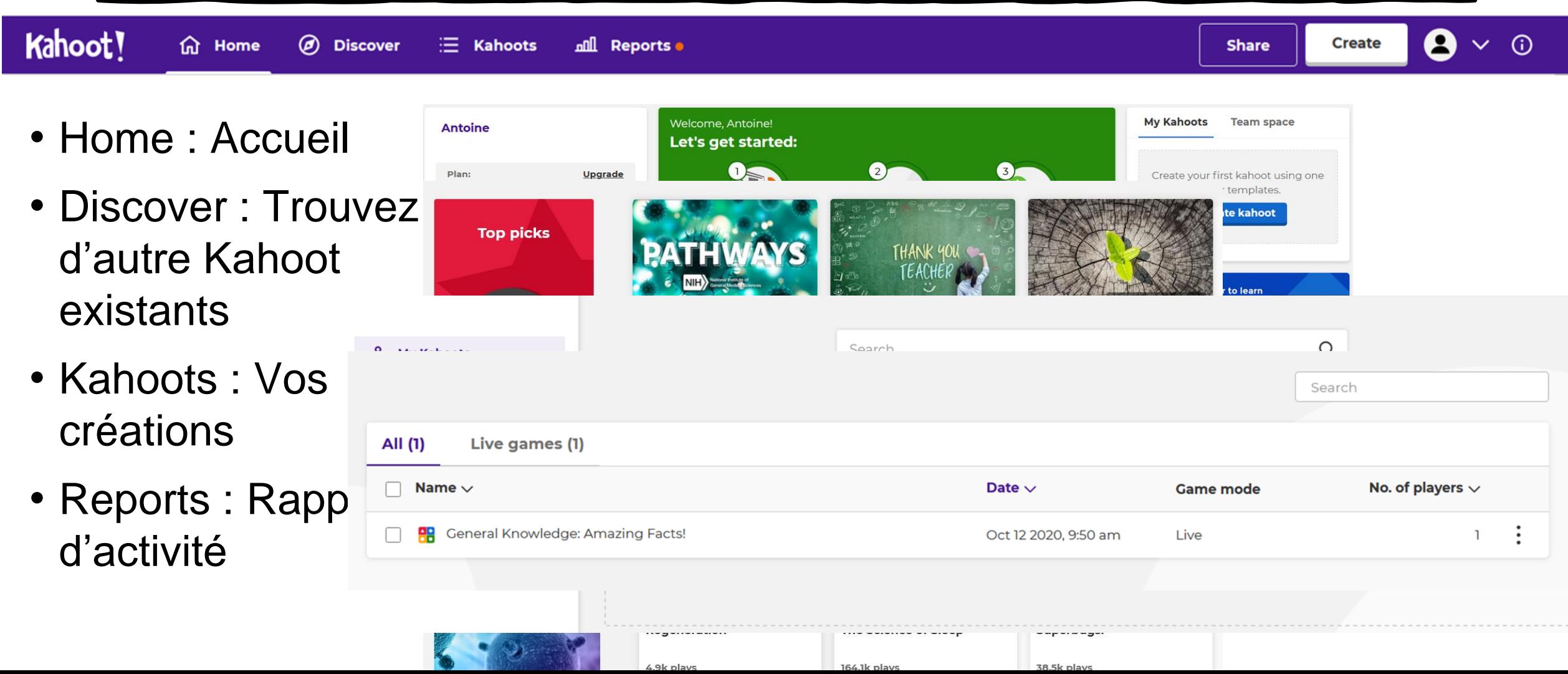

### Découvrir Kahoot en pratique

- Retournez sur « Home » et cliquez sur « See how it works »
- Vous y découvrirez une présentation des possibilités de Kahoot.

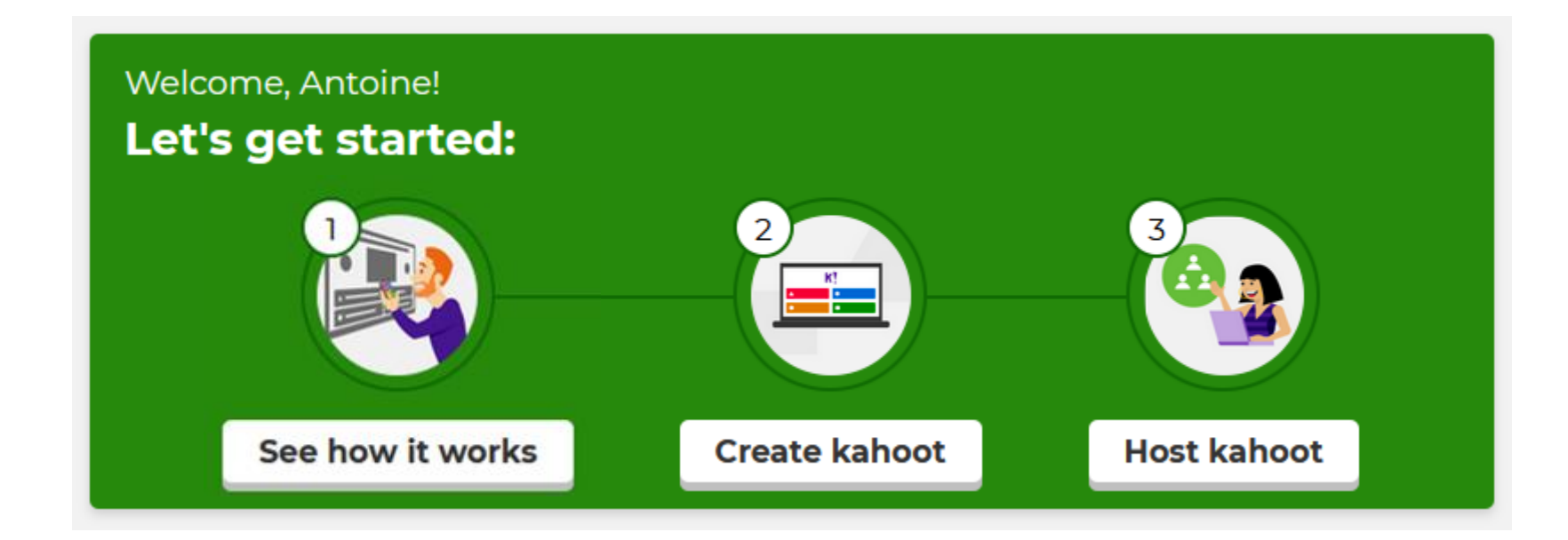

### Créer mon Kahoot

• Création facile.

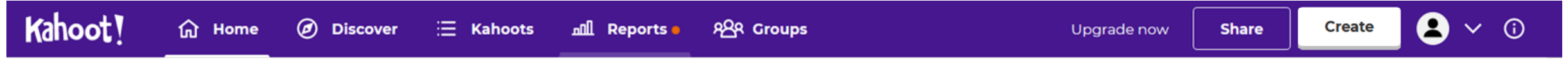

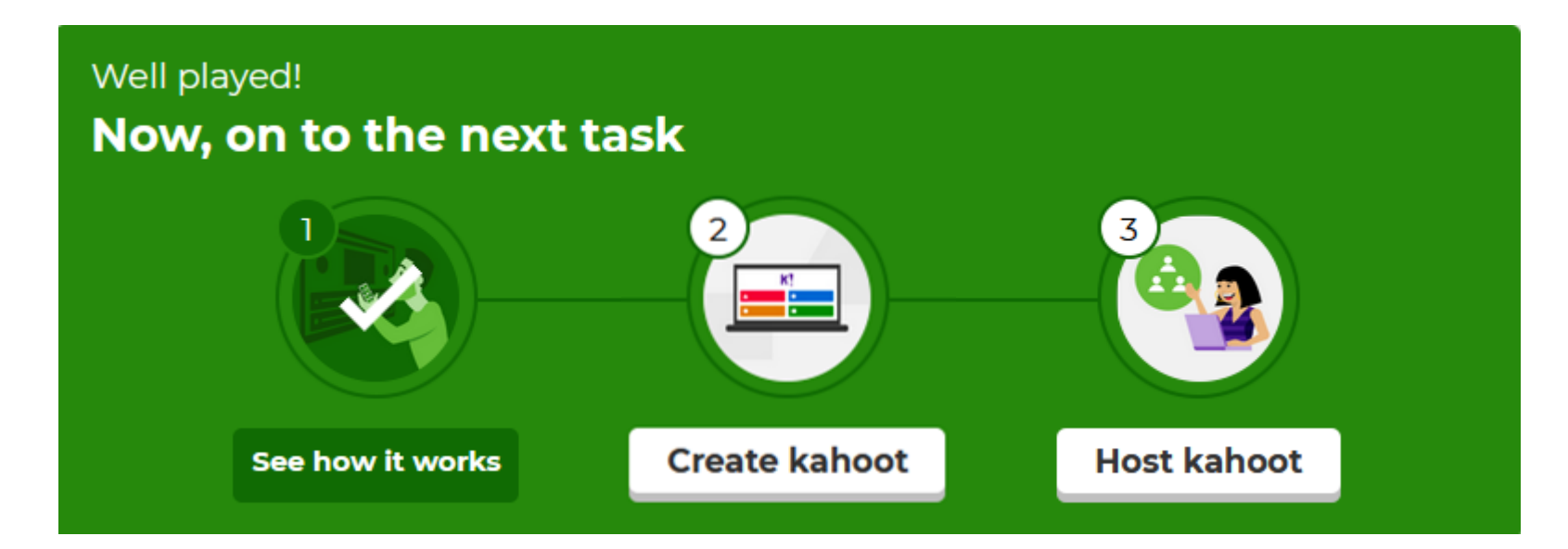

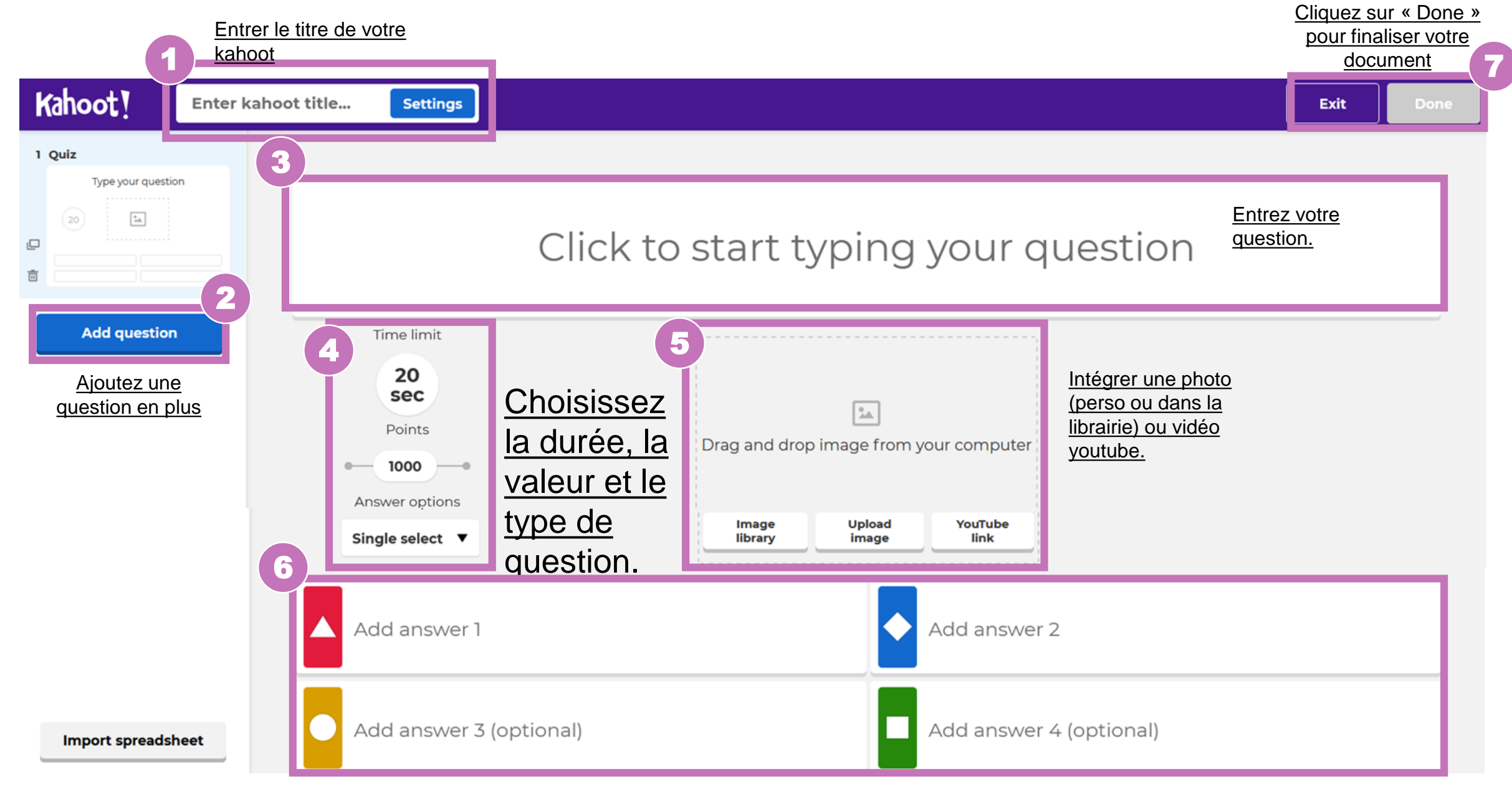

Entrez les différentes réponses puis sélectionnez la ou les bonnes réponses (Seules 2 réponses sont obligatoires).

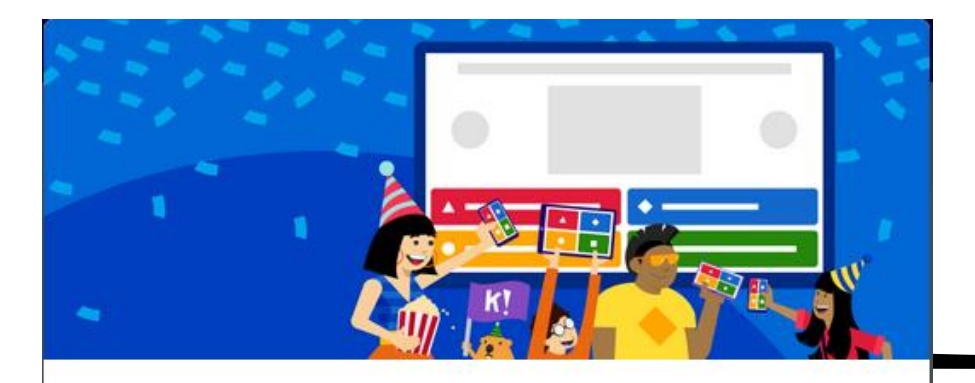

#### Yay! The kahoot is ready to be played

You can now host, share and play it.

#### Here are some more suggestions:

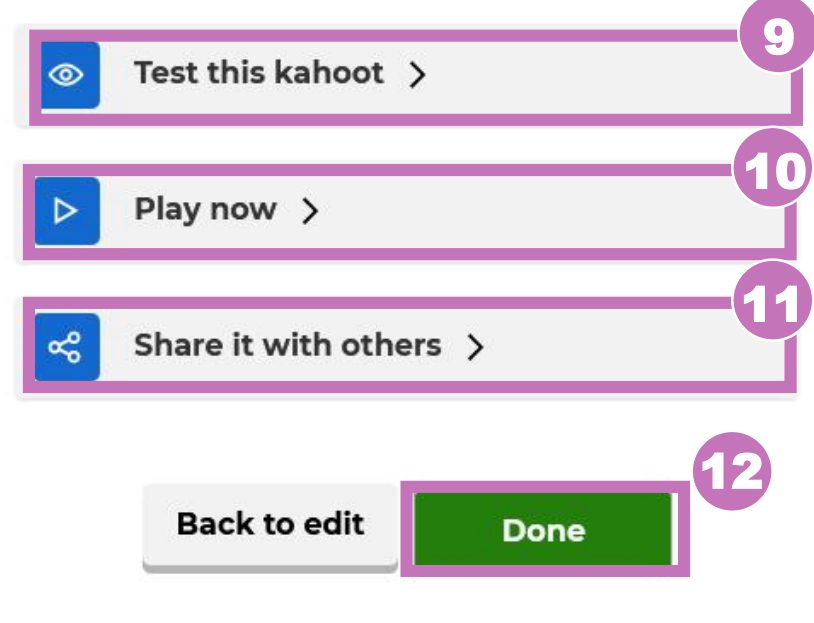

9. Testez votre questionnaire

10.Lancez une partie immédiatement

11.Partagez votre questionnaire

12.Finir la création

### Comment utiliser mon Kahoot ?

Via la page principale ou la page "Kahoot", vous pouvez lancer votre partie. Choisissez ensuite le type de partie voulue.

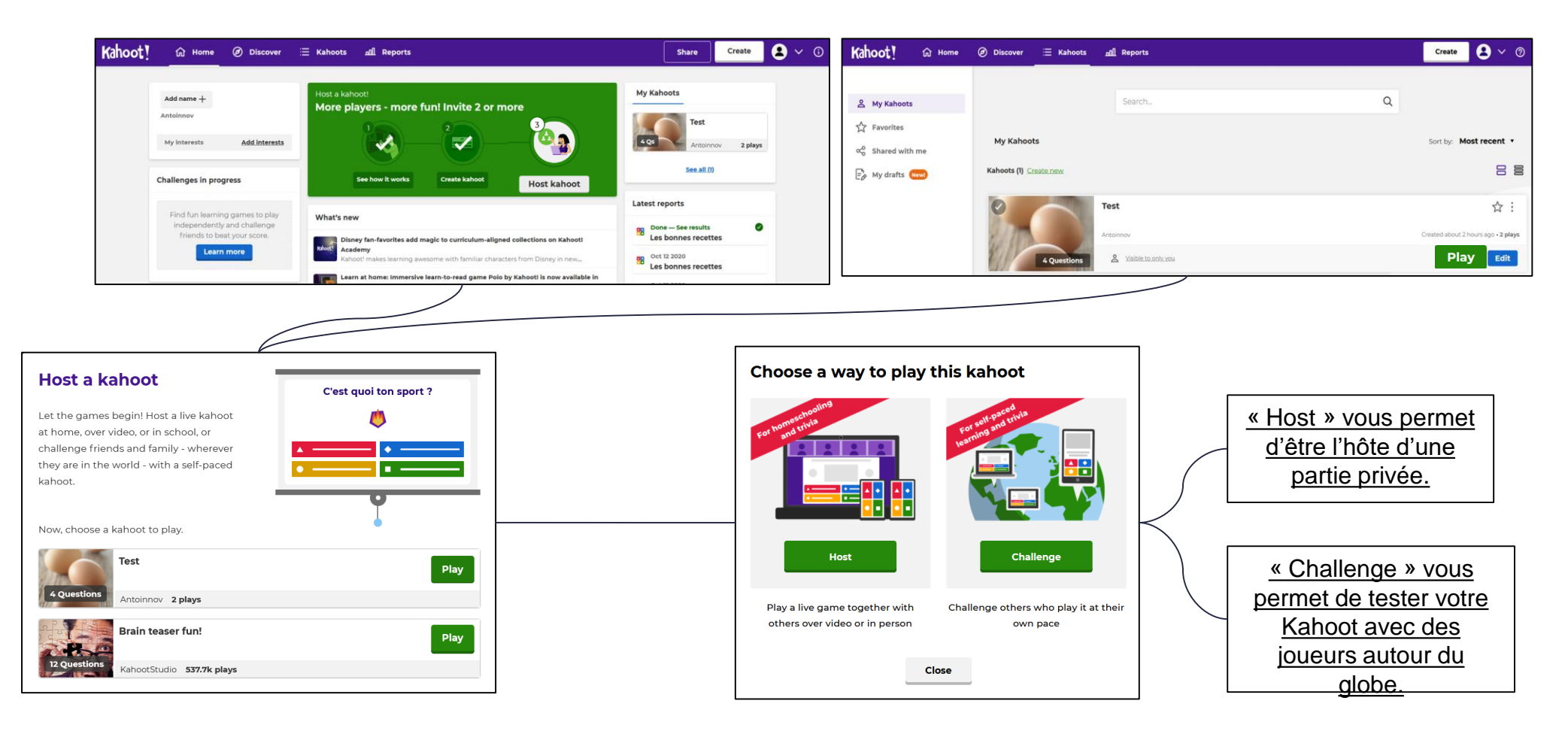

## Comment se déroule une partie ?

### Lancement de partie

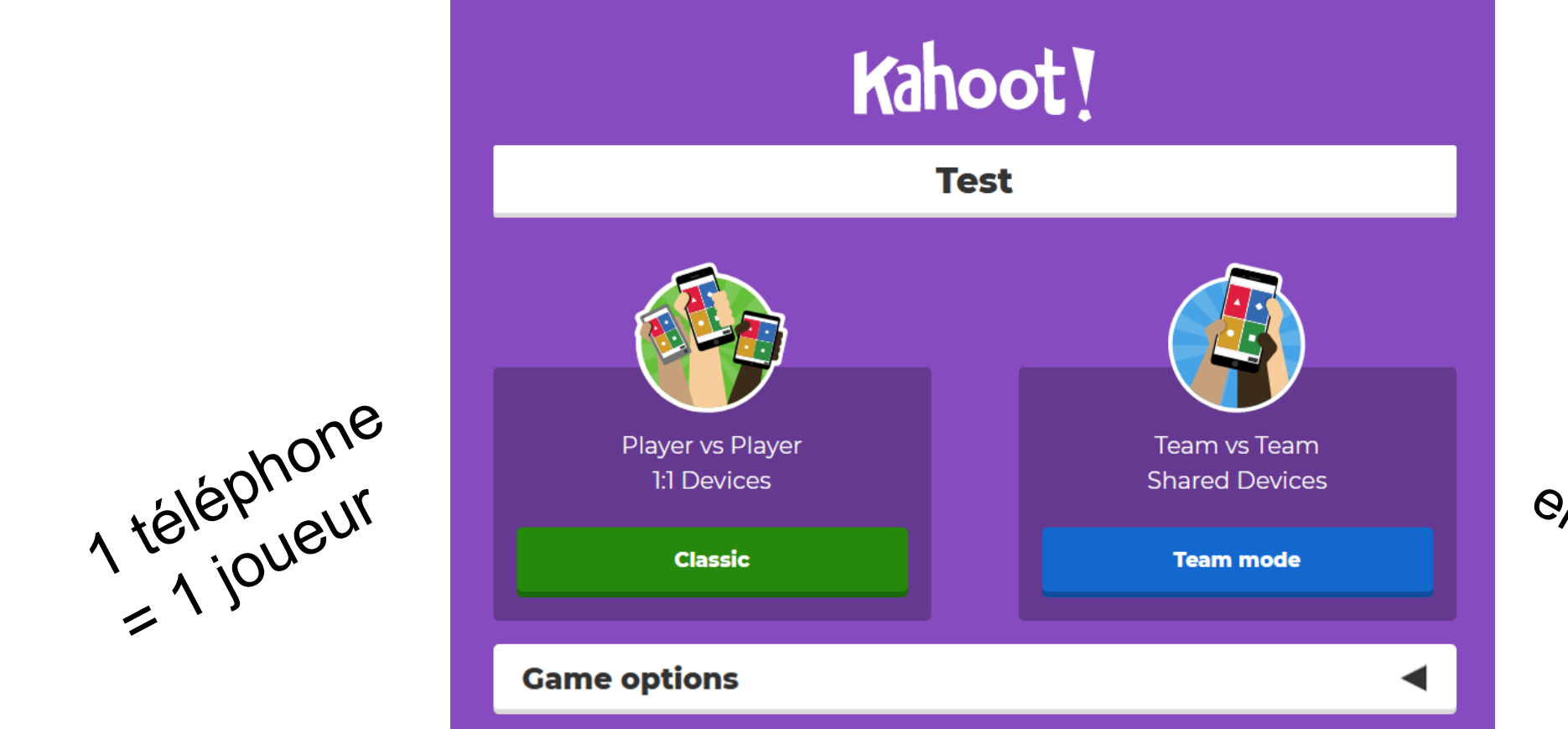

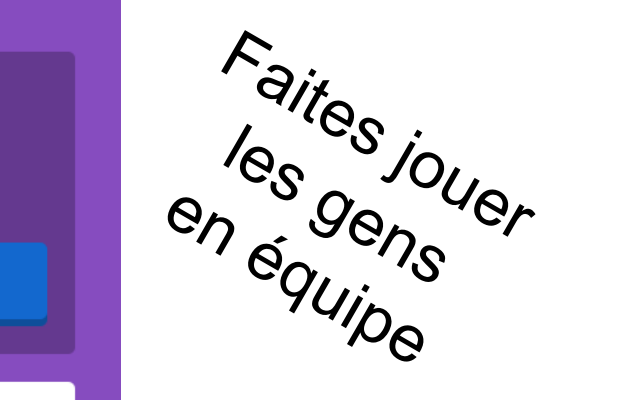

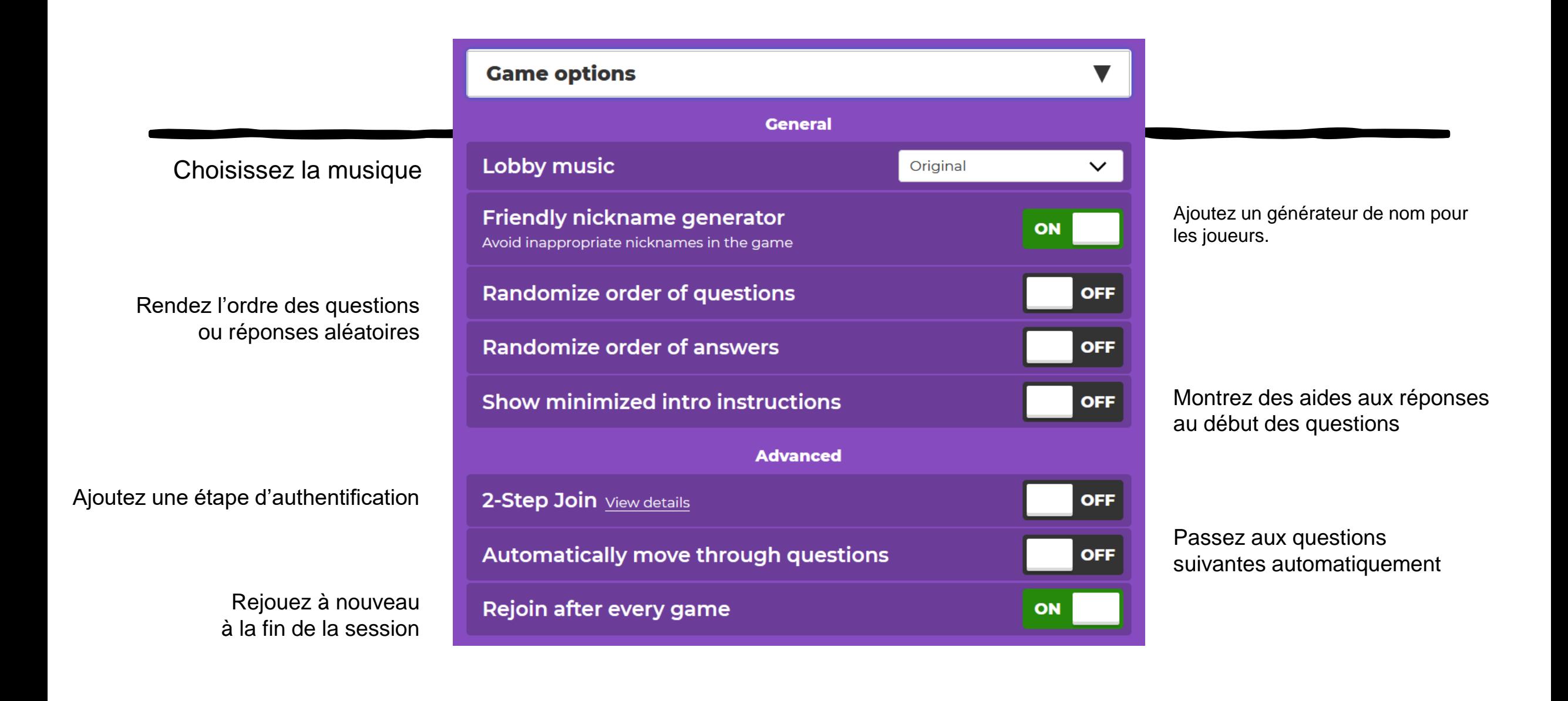

### Interface **Joueur**

### Interface Animateur (projeté sur grand écran)

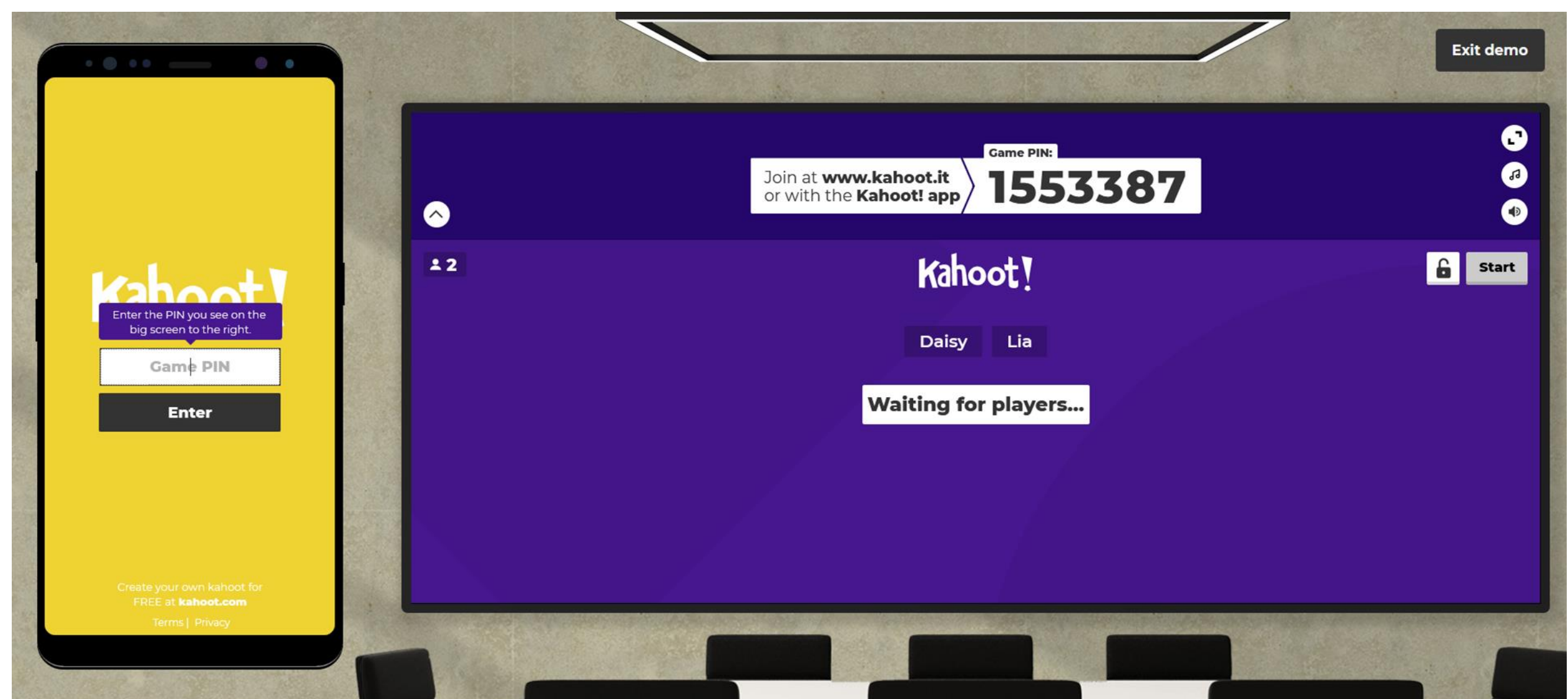

- Après avoir installé l'application ou ouvert le site Kahoot.com, vous demandez aux participants d'entrer le « Game Pin » qui est l'identifiant de la partie. Puis le joueur entre son nom ou surnom (un générateur de surnom aléatoire est disponible)
- Appuyez ensuite sur « Start » pour commencer la partie

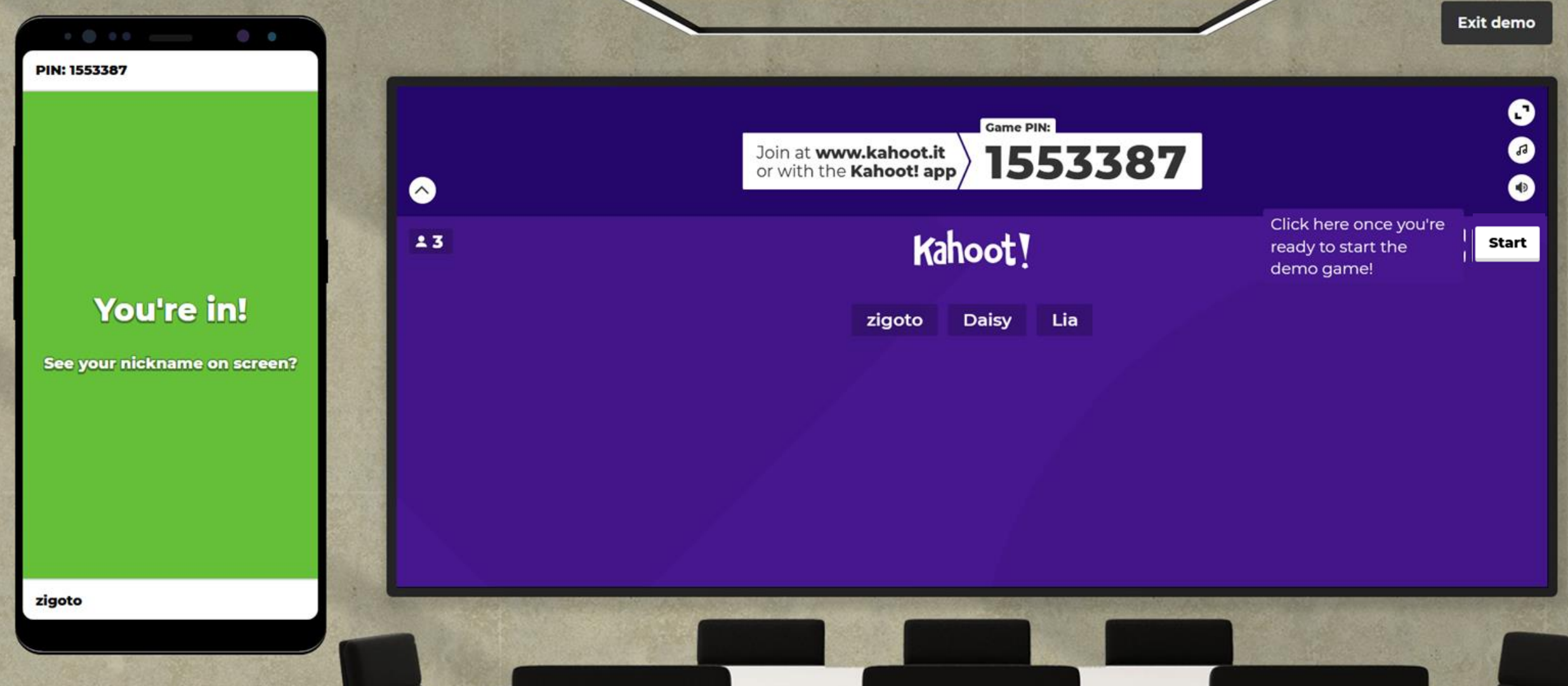

- La question s'affiche pour tout le monde
- Ensuite les joueurs ont 10 secondes ou plus pour répondre sur leur téléphone. (Vous pouvez choisir la durée de réponse)
- Le résultat s'affiche et vous pouvez passer au tableau des scores.
- Et on continu vers la question suivante jusqu'à l'affichage des scores..

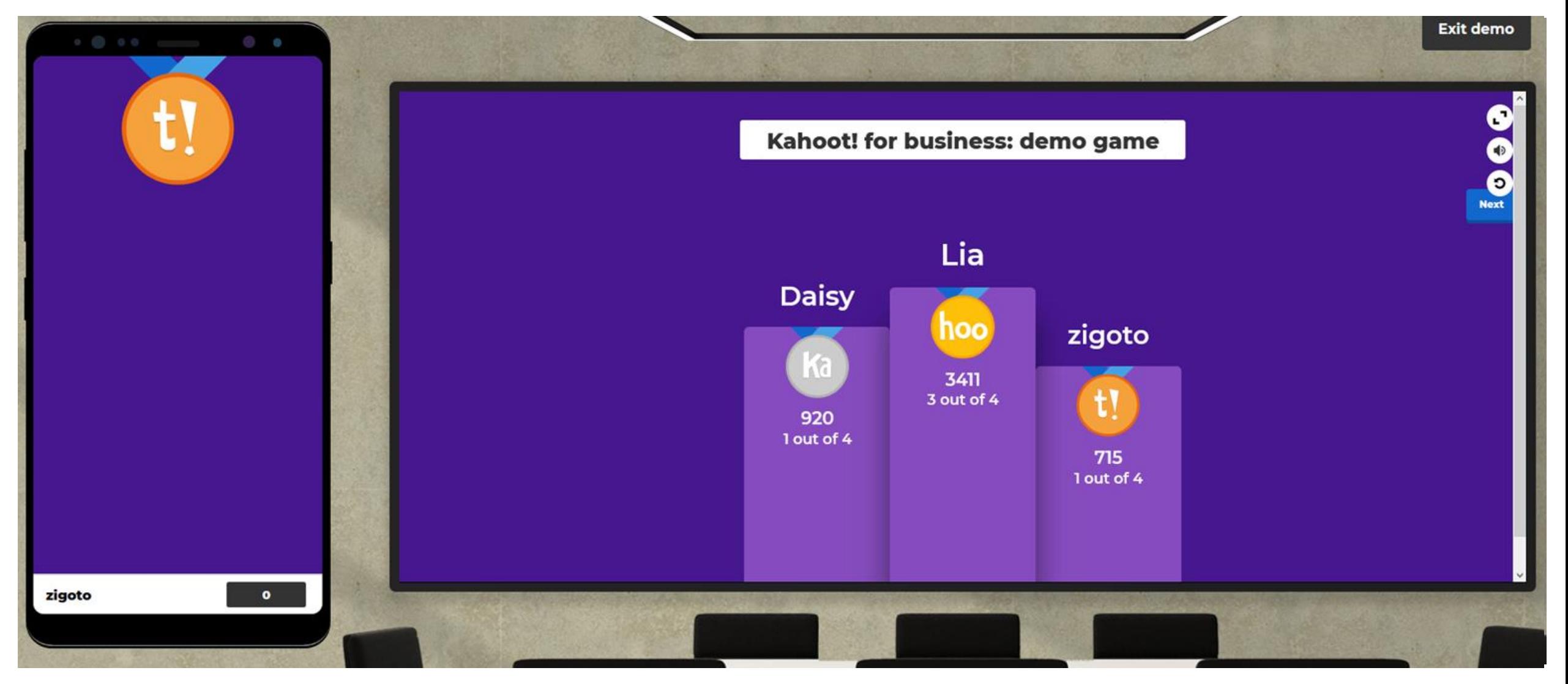

### Fin de partie

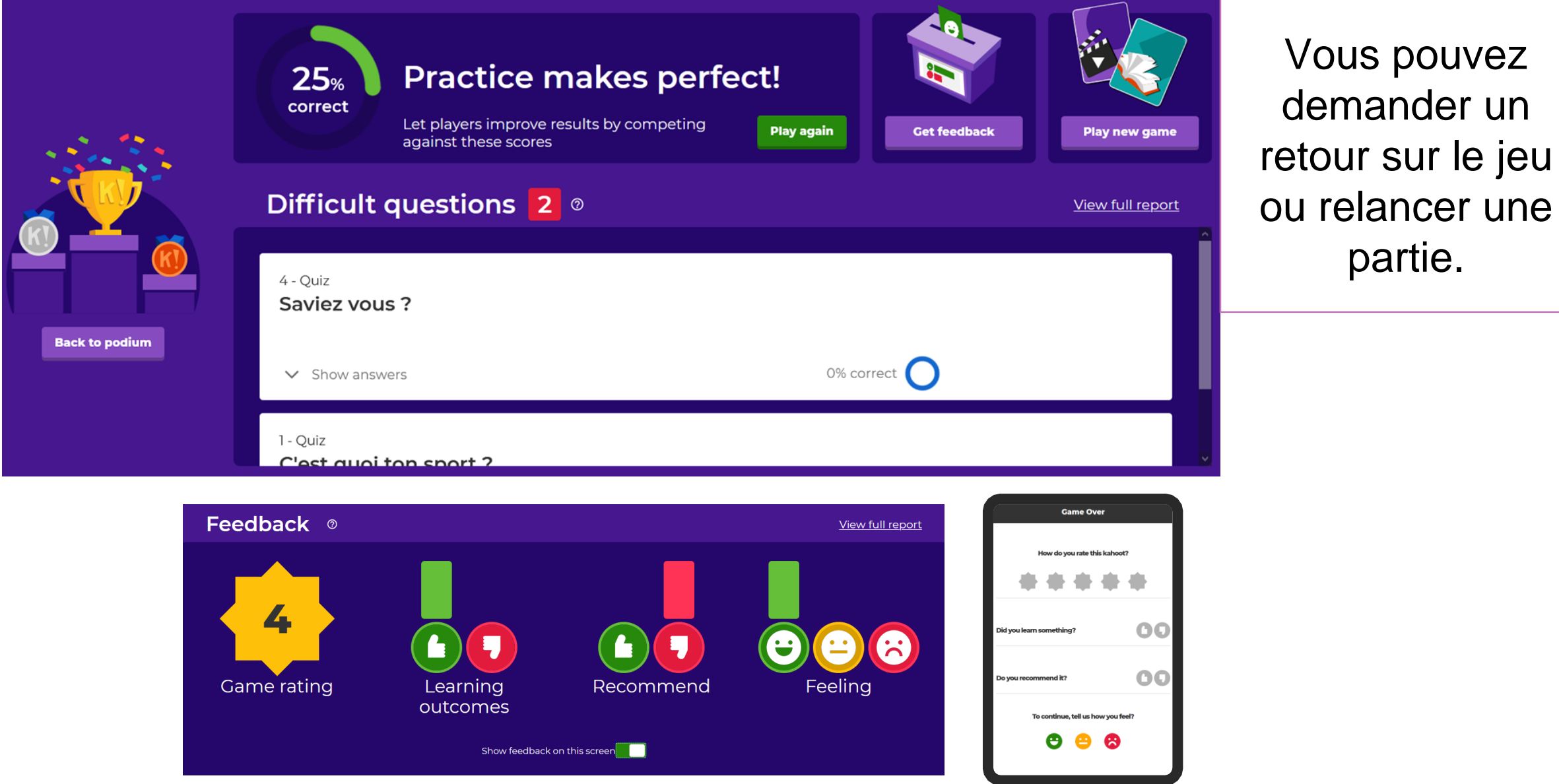

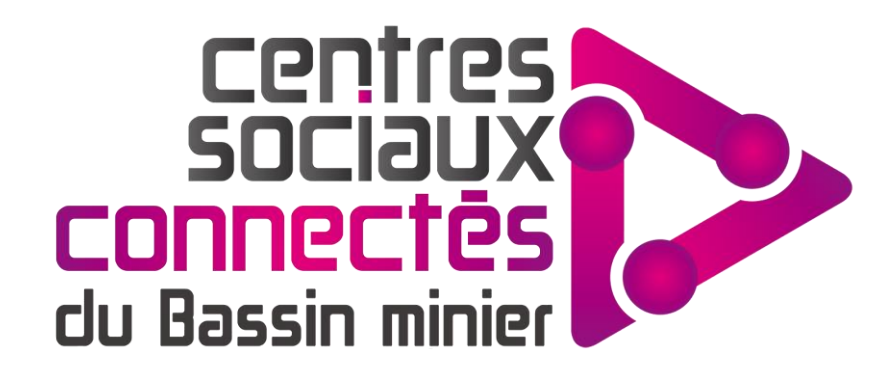

# Merci pour votre attention

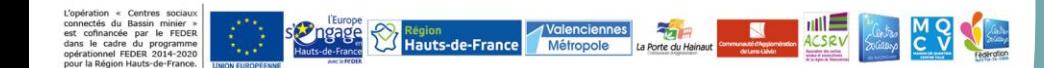